## 特殊领料单发料**(FRM0165)**

说明:由工单之外或没有工单情况而需要发的物料(如研发部领料研发产品)。

## 栏位:

从仓库、至仓库:表示选择物料发料流程,用户无需牢记仓库流程,只需点击仓库浏览键 … 即可显示系统基本档案设置的相应物料规则流程(发料流程)。

## 操作方法:(类似工单发料)

- 1、 选择物料流程(如物料由原料仓发至生产线);
- 2、 点击"下一步";
- 3、 发料细节:"特殊领料单号"栏位输入(或点击特殊领料单号浏览键选择)相关特殊领 料单号; "物品编号"栏位输入需要发放的物料(或点击物品编号浏览键,浏览窗口只 显示当前特殊领单的细节物料,选择需要发放的物料); "批号"指物料于仓库存放的批 号,点击批号浏览键选择(发料原则是先入先出);"发料数量"栏位输入实际发放的物 料数量:如图:

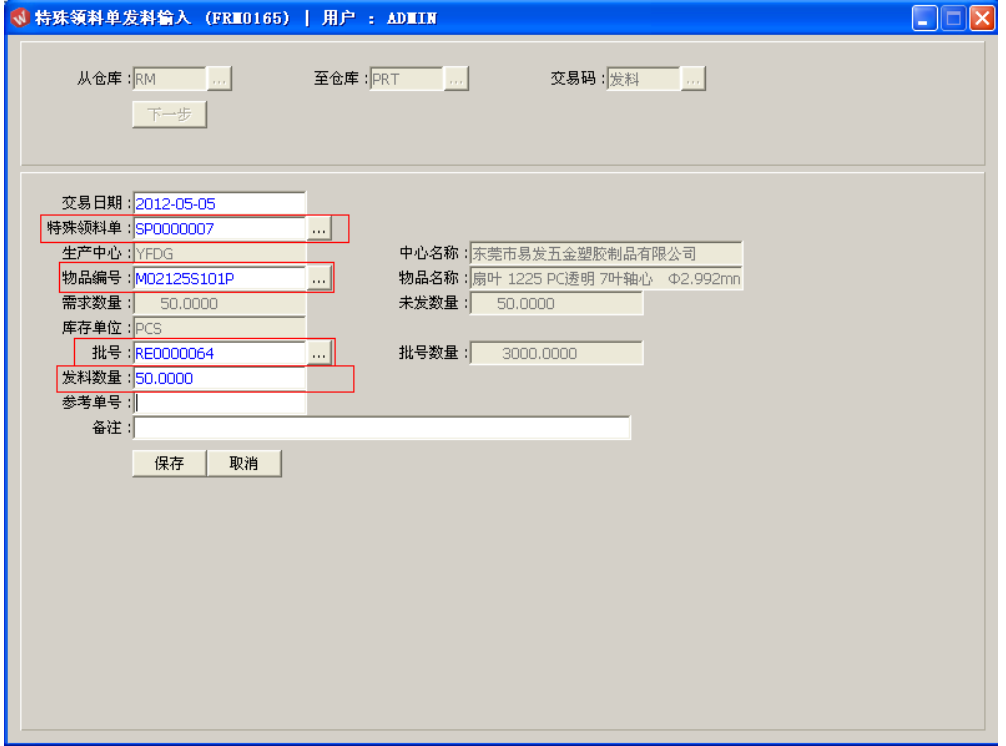

- 交易日期:系统默认当前日期,可手工修改。
- 参考单号:选择性输入栏位,可输入领料单号。
- 4、 确认发料细节内容后,点击"保存"。放弃操作则点击"取消"。

## 注意事项:

- "发料数量"不能超过特殊领料单需求数和仓存实际数量。
- 发料时,系统会减少物料仓存数。